<span id="page-0-0"></span>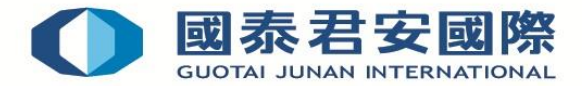

# **Guideline of Online Application for Fund Market Trading Function & Submission of Client Risk Profiling Questionnaire**

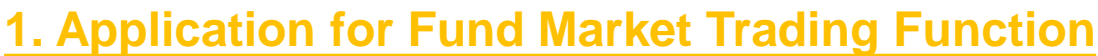

 **Step 1:** Login to Online Trading Platform [https://trade.gtjai.com/oapp/page\\_en/common/login.html](https://trade.gtjai.com/oapp/page_en/common/login.html)

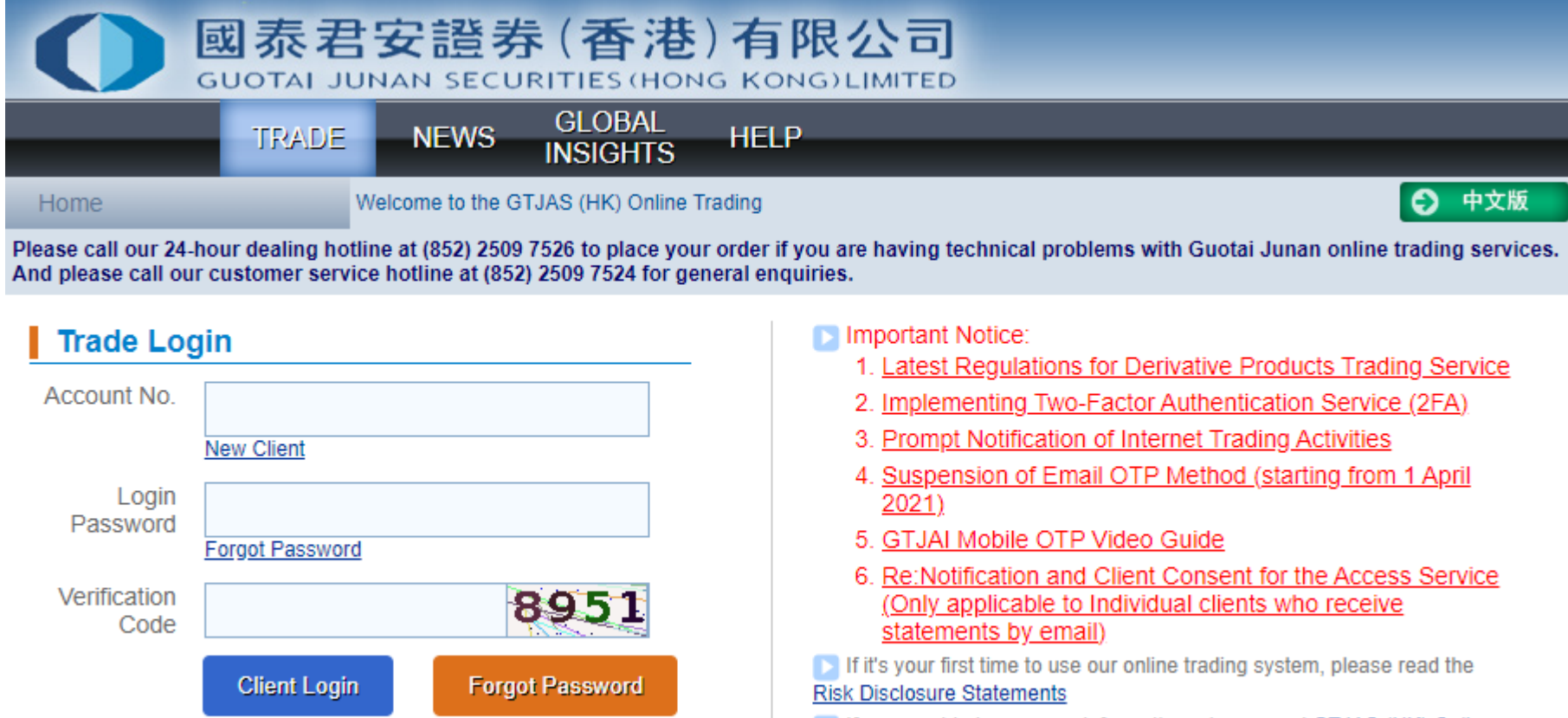

If you want to know more information, please read GTJAS (HK) Online **Trading first** 

Should you have any queries, please feel free to contact us:

**[2. Submission of Client Risk Profiling Questionnaire](#page-1-0)**

### **1. Application for Fund Market Trading Function**

#### **Step 2:** Select "Customer Service" in menu bar, then click "Market Trading Function"

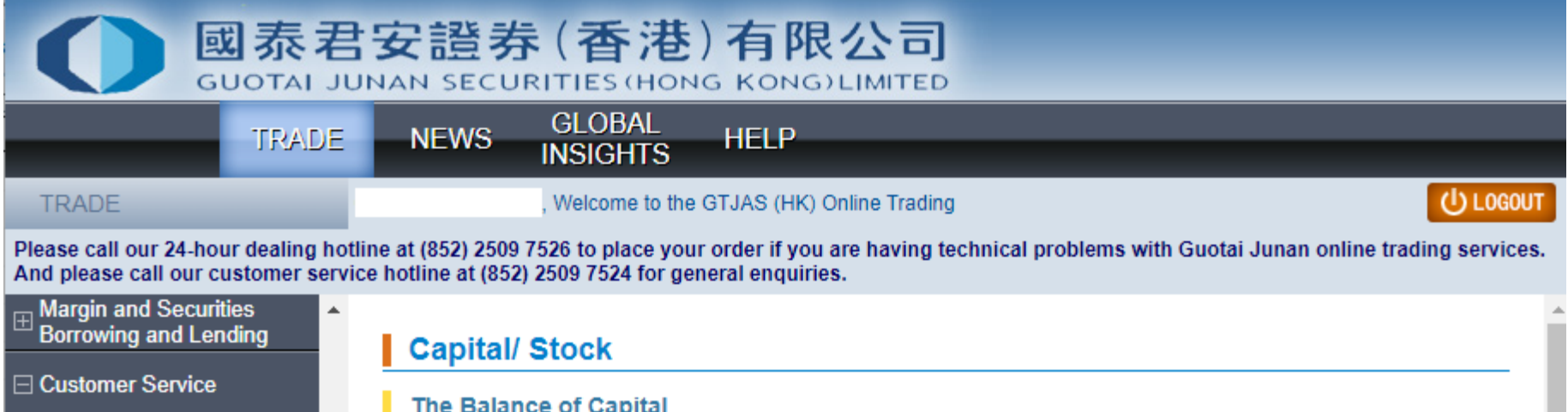

**Step 3:** Click "Request Function" if the status of Fund Market is "No"

### **Market Trading Function**

 **Step 4:** Please confirm the details of application for open Fund Market Trading Function, then click "Confirm"

## **Request for Market Share Trading Function - Confirm**

 **Step 5:** The application for the Fund Market Trading Function has been submitted to our system for approval.

**Request for Market Share Trading Function - App. Received!** 

Your application has been submitted to our trading system! App. No.:

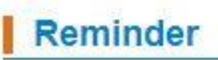

Your application has been submitted to our trading system, it may takes 3-5 working days to approve your application.  $\left| \bullet \right\rangle$ 

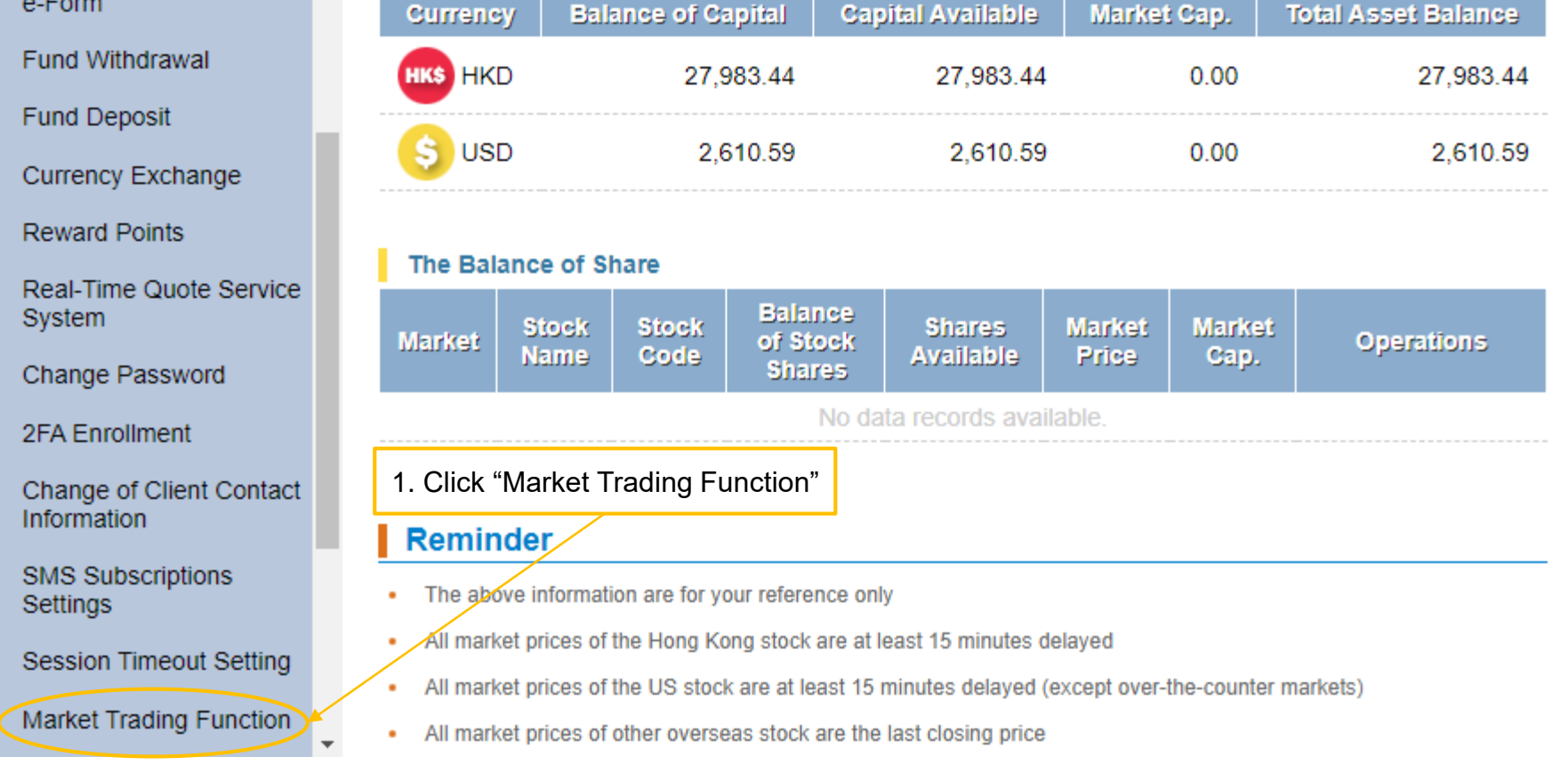

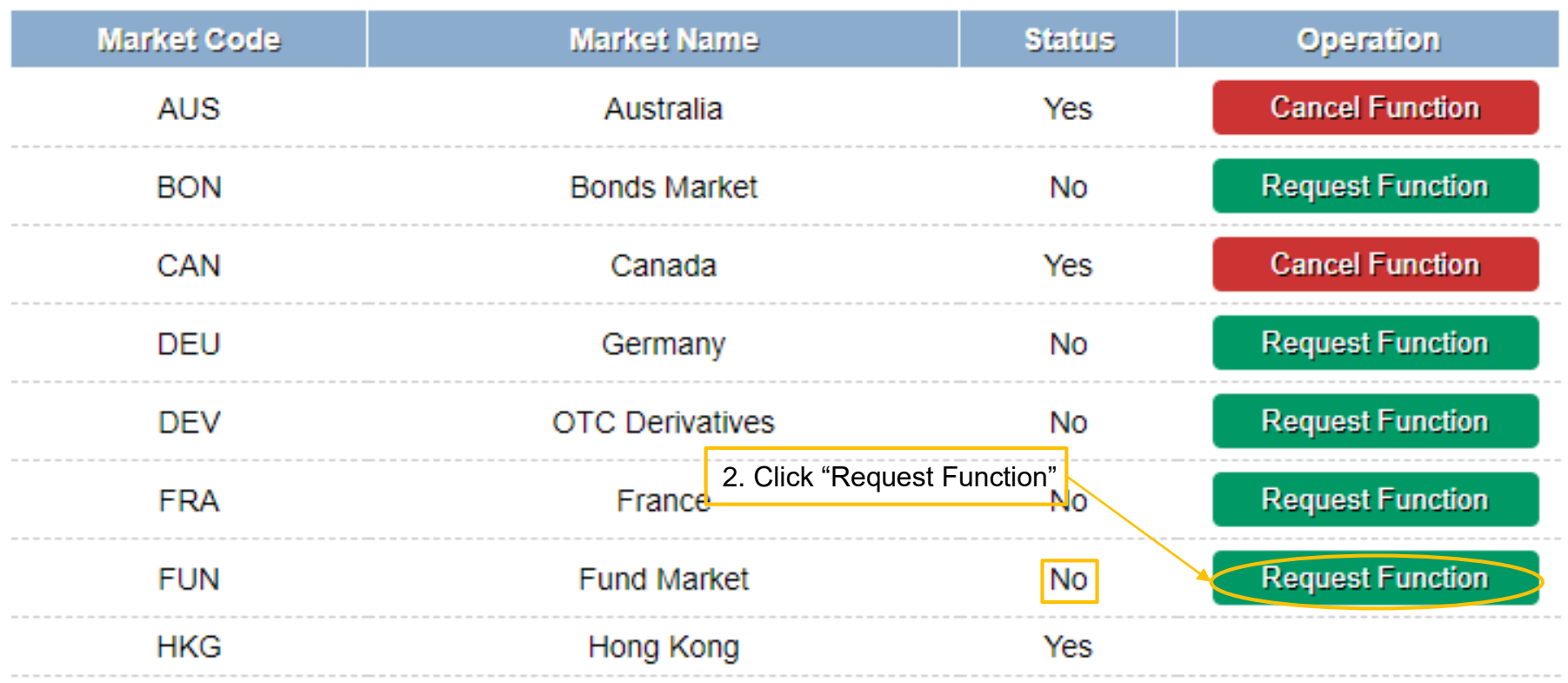

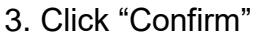

App. Market:<br>App. Type:

[FUN] Fund Market Open Market Shares

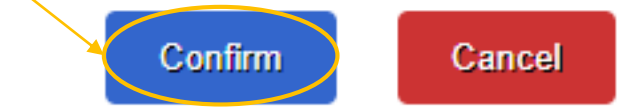

<span id="page-1-0"></span>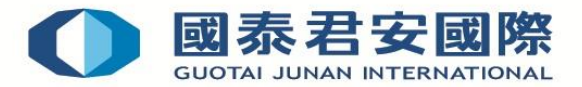

## **2. Submission of Client Risk Profiling Questionnaire**

**Step 3:** Click on drop-down list, then select "Client Risk Profiling Questionnaire –Individuals"

#### **Step 2:** Click "Create"

**Step 4:** After completed the Client Risk Profiling Questionnaire, click "Save As Draft"

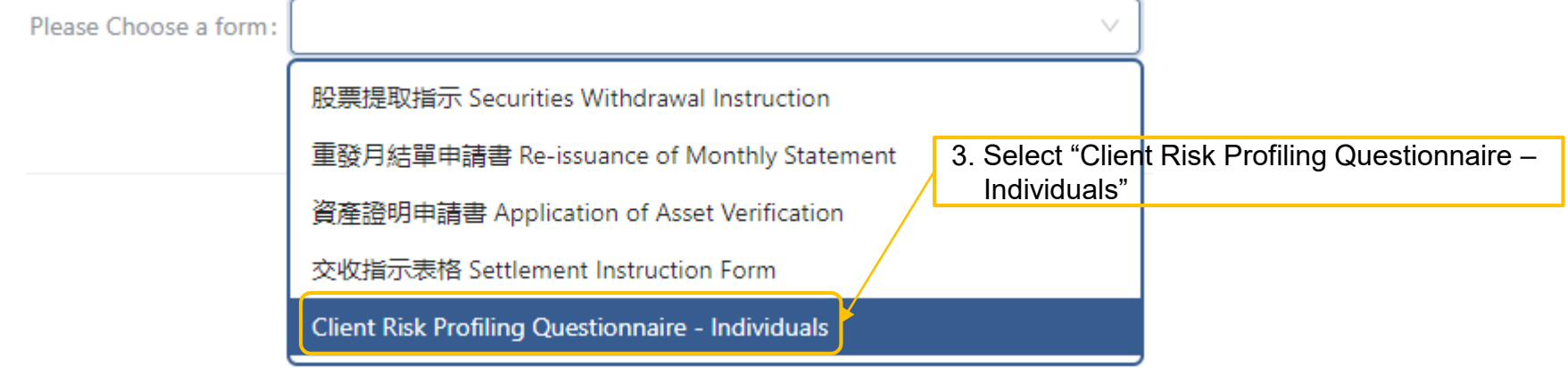

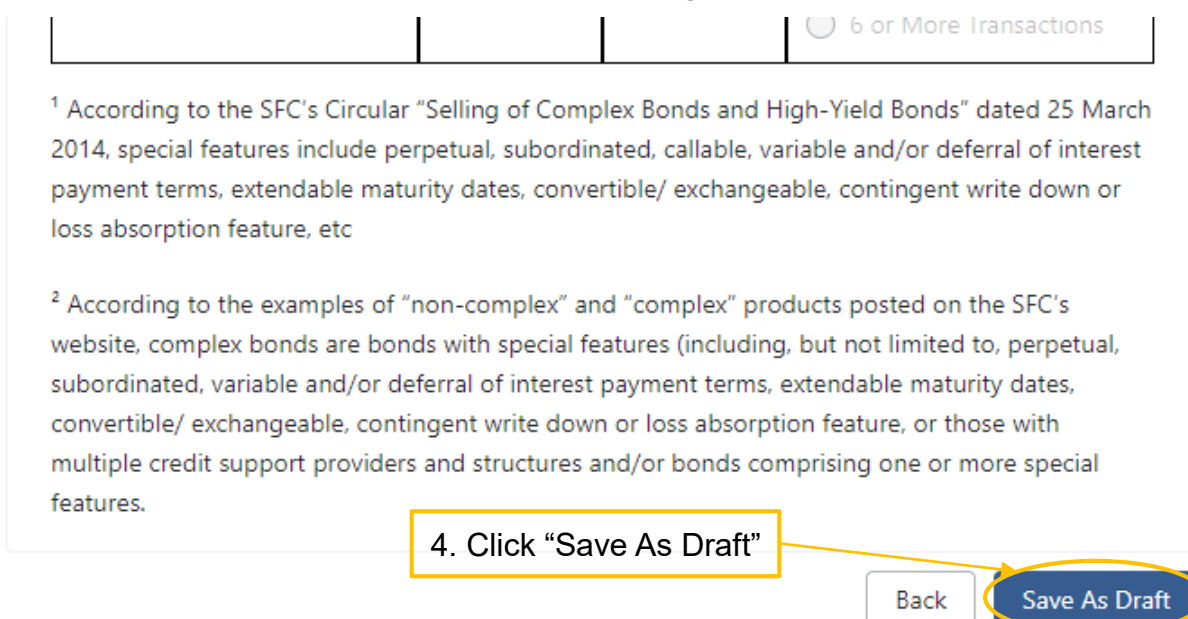

 **Step 5:** Please confirm the assessment result of your Investment Risk Profile, then enter your full name in the "Customer's Signature" field and click "Submit" (Click "Back" if you want to redo the Client Risk Profiling Questionnaire)

**Confirm And Submit** 

#### **Assessment Result**

**Step 1:** Select "Customer Service" in menu bar, then click "e-Form"

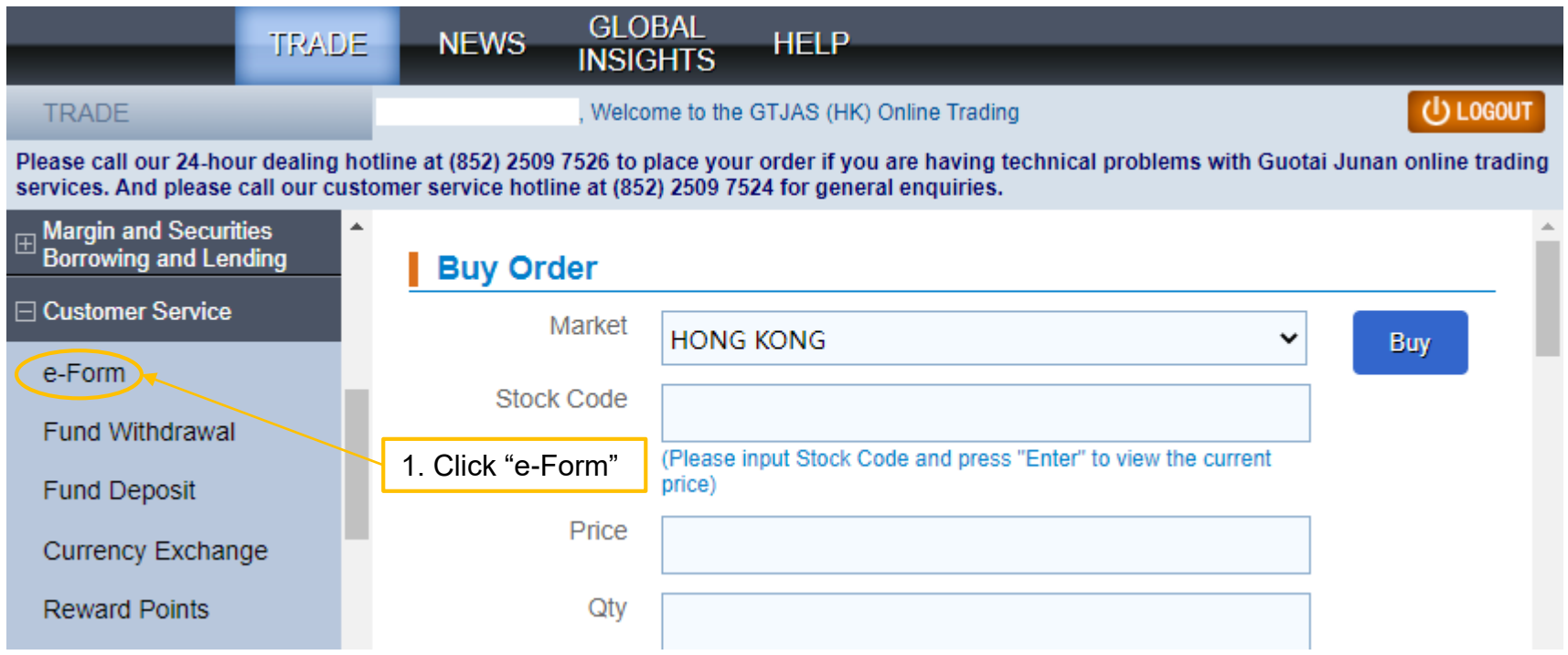

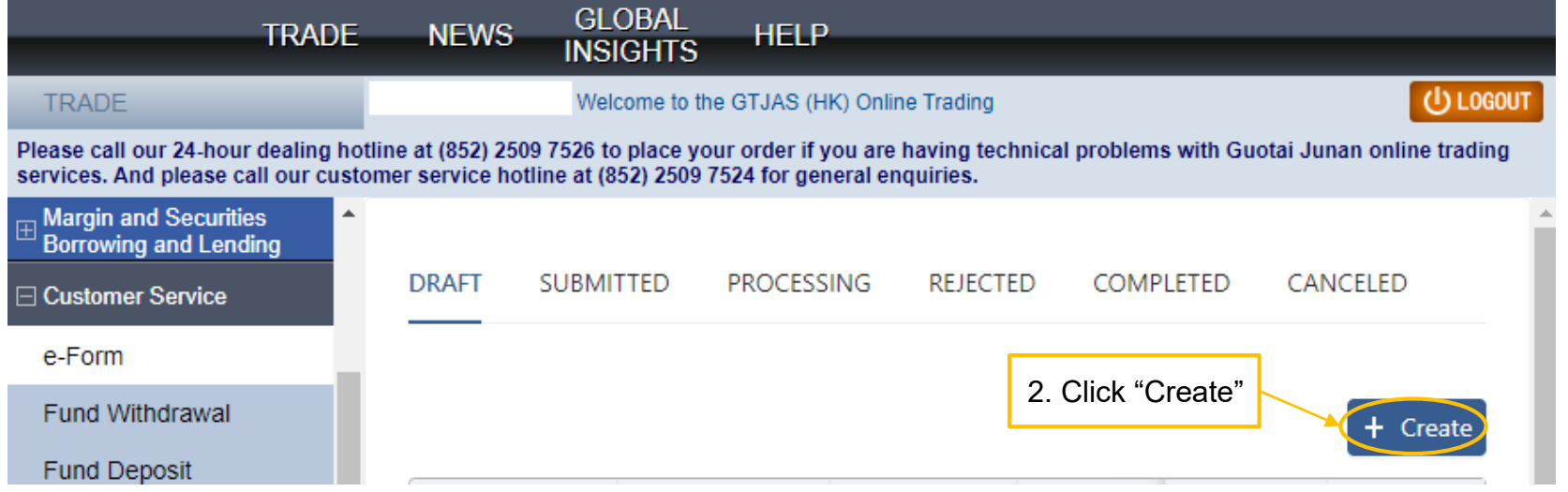

 **Step 6:** You application has been submitted for further processing. Once approved, you will view your application in the "COMPLETED" Tab

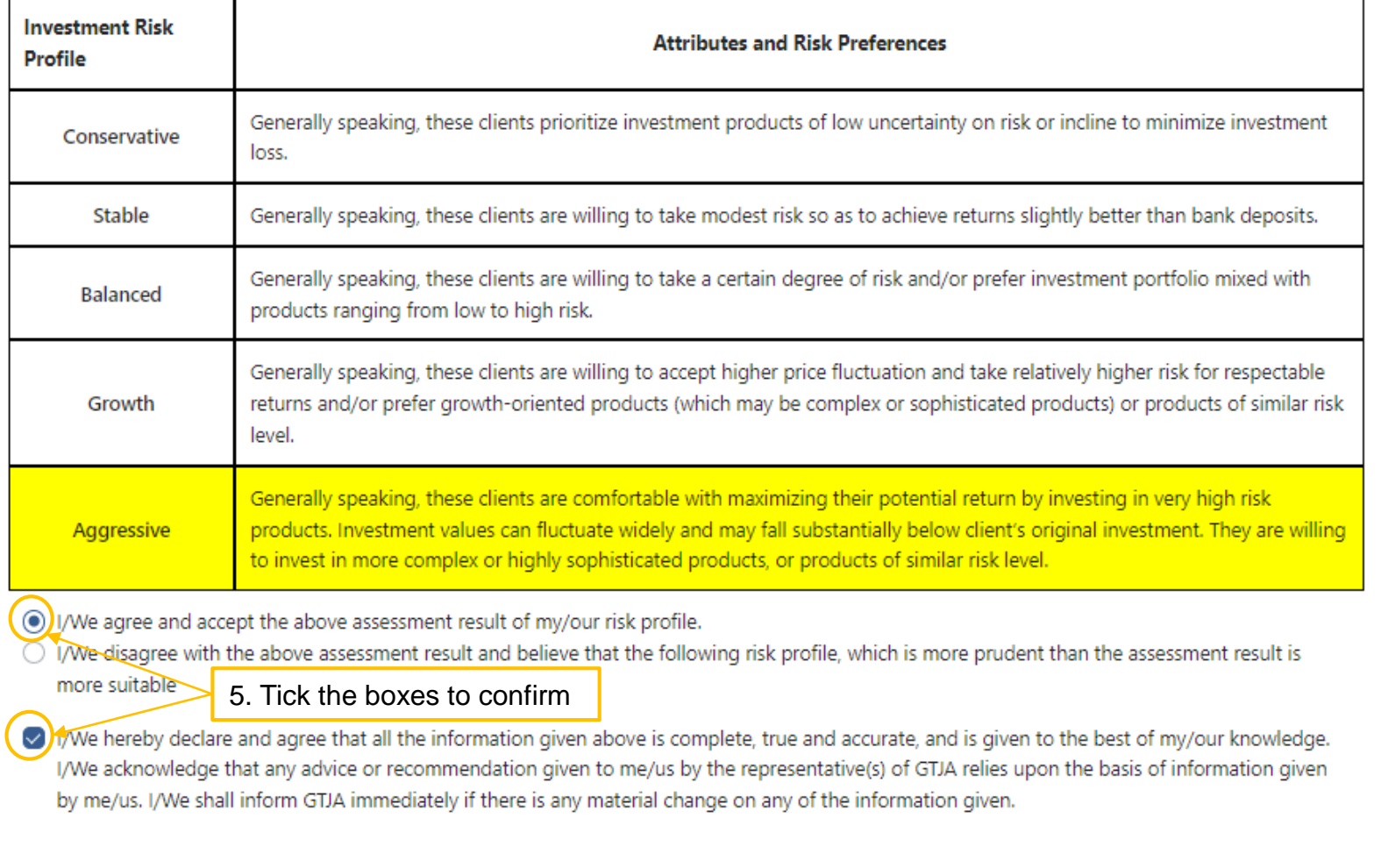

#### **Liquid Net Worth**

owledge that my/our liquid net worth (i.e. total assets minus total lighilities (evoluding the net value of fived assets)) is estimated to be LAMo horoby ackn

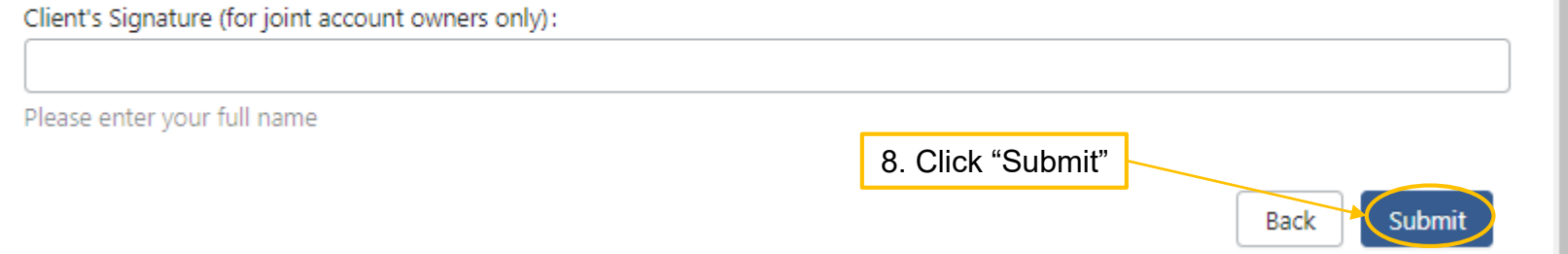

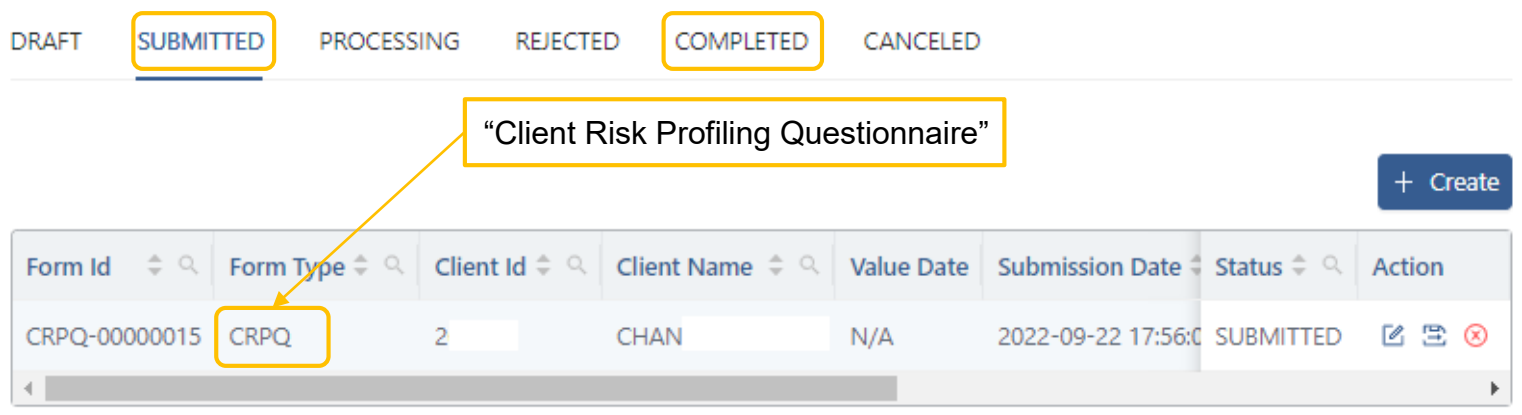

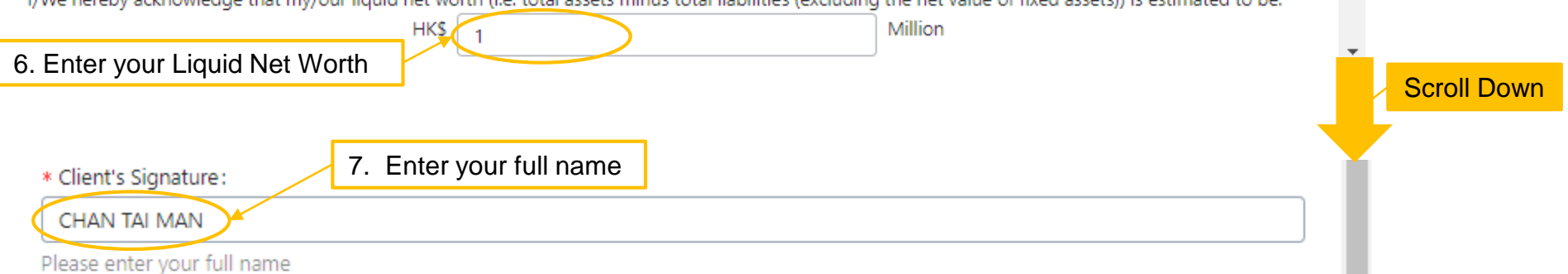

**For Enquiries, please contact: CS Hotline: 40080 95521 / (852) 2509 7524 HK Share Dealing Hotline: (852) 2250 0898 / (852) 2250 0899 24-hour Dealing Hotline: (852) 2509 7526**